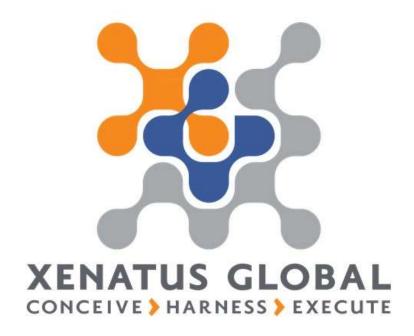

xPayroll Manual

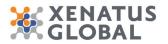

| 1. Payroll Setup Parameters                 |    |
|---------------------------------------------|----|
| 2. Payroll Periods                          | 4  |
| 3. Payroll Elements                         |    |
| 4. Payroll Profile Parameters               |    |
| 4.1. Payroll Profile - General              | 7  |
| 4.2. Payroll Profile - Payroll Profile Line | 7  |
| 4.3. Payroll Profile - Default              |    |
| 4.4. Payroll Profile - Employee Count       |    |
| 5. Leave Groups Setup                       |    |
| 6. Employee Card                            | 11 |
| 6.1. Employee Card - General                |    |
| 6.2. Employee Card - Address & Contact      |    |
| 6.3. Employee Card – Administration         |    |
| 6.4. Employee Card – Personal               |    |
| 6.5. Employee Card – Payment                | 13 |
| 6.6. Employee Card - Payroll                |    |
| 6.7. Employee Card - Analysis Dimensions    |    |
| 6.8. Employee Card - Bank Information       | 14 |
| 6.9. Employee Contracts                     | 14 |
| 7. Employee Edit List                       | 15 |
| 8. Employee Loans                           |    |
| 8.1. Add Loans/ Advances                    |    |
| 8.2. Edit Loan Repayment Amounts            | 19 |
| 9. How to enter Leave Applications          | 20 |
| 9.1. Leave Applications                     | -  |
| 10. How to view Leave Balances              |    |
| 11. How to process Payroll                  |    |
| 11.1. Calculate Period                      |    |
| 11.2. Delete Payroll                        |    |
| 11.3. Print and Email Payslips              |    |
| 11.4. Post to Payroll Journal               |    |

#### Cyprus, Headquarters

T.:+357 25 360 900 T.:+357 22 254 090 1 Vothilaka Street, Limassol, 4004, Cyprus AmericasMENAT.:+1 310 928 7750T.:+961T.: +1 514 823 1020T.:+961

T.:+961 3 688 806 T.:+961 1 354 337

E.: scope@xenatusglobal.com W.: www.xenatusglobal.com

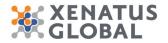

## **1. Payroll Setup Parameters**

Purpose of this form is to set up the general parameters of the payroll module. All setups that influence the general functioning of the payroll module should be found on this form.

Click on the navigation menu item Payroll Setup

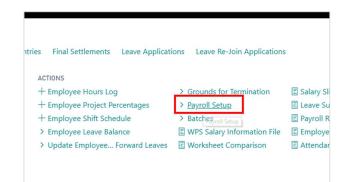

xPayroll Setup - General

| Itarting Period                | 01/01/2019            | Q | Start Overtime Calculation     |                      | 0 |
|--------------------------------|-----------------------|---|--------------------------------|----------------------|---|
| ise Balance Accounts           |                       |   | Add/Ded Employee Dimension     |                      |   |
| imployee 8. Account Type       | G/L Account           | • | Cost Dimension                 |                      |   |
| mployee Balancing Account      | 9420                  |   | Project Dimension Code         | PROJECT              |   |
| mployer 8. Account Type        | G/L Account           |   | POSTINO                        |                      |   |
| imployer Balancing Account     | 9420                  |   | Posting to GL                  | Summary by Dimension |   |
| orrection Exchange Rate        |                       |   | Summary by Dimension Code      | DEPARTMENT           | - |
| opply Rayroll Profile          |                       | 0 | Summary by Dimension Code 2    |                      |   |
| Consider Actual Days perPeriod |                       | 0 | Summary by Dimension Code 3    |                      |   |
| lequired Attendance            |                       | 0 | Pasting Worksheet Account From | Posting Setup        |   |
| ALARY CALCULATIONS             |                       |   |                                |                      |   |
| lasic Salary Calc. Method      | Employee Salary Field | 0 |                                |                      |   |
| ime Import Option              | Per Individual Day    | 0 |                                |                      |   |
| ime Import Count               | Hour                  |   |                                |                      |   |
| mployee Work Dim. Code 1       | PROJECT               | 0 |                                |                      |   |
| imployee Work Dim. Code 2      |                       |   |                                |                      |   |

- 1. Click on Starting Period
- 2. Click on **Use Balance Accounts**
- 3. Click on Apply Payroll Profile
- 4. Click on Consider Actual Days perPeriod
- 5. Click on Basic Salary Calc. Method Employee Salary Field Hours Worked by Dimensions Days Work by Dimension
- 6. Click on Time Import Option Per Individual Day Per Month
- 7. Click on **Time Import Count Day Hour**
- 8. Click on Employee Work Dim. Code 1
- 9. Click on Posting to GL Individual Summary Summary by Dimension
- 10. Click on Summary by Dimension Code
- 11. Click on Posting Worksheet Account From Payroll Element Posting Setup

xPayroll Setup - Templates & Batches

| ayroll Journal Template | PAYROLL  | Encachment Template      | TICKENC |
|-------------------------|----------|--------------------------|---------|
| imployee Journal Batch  | EMPLOYEE | Encashment Journal Batch | TICKENC |
| imployer Journal Batch  | EMPLOYEE | EOS Journal Template     | 605     |
| dd./Ded. Journal Batch  | ADD-DED  | EOS Journal Batch        | 105     |

1. The Templates and Batches associated with Payroll Journal, Additions Deductions, Encashments and End of Service Journal.

| Cyprus, Headquarters |                        | Americas            | MENA              |                             |
|----------------------|------------------------|---------------------|-------------------|-----------------------------|
| T.:+357 25 360 900   | 1 Vothilaka Street,    | T.:+1 310 928 7750  | T.:+961 3 688 806 | E.: scope@xenatusglobal.com |
| T.:+357 22 254 090   | Limassol, 4004, Cyprus | T.: +1 514 823 1020 | T.:+9611354337    | W.: www.xenatusglobal.com   |

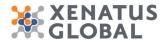

| xPayroll Setup - Numbering |                              |                                  |
|----------------------------|------------------------------|----------------------------------|
|                            | Numbering                    |                                  |
|                            | Sement Nos.                  | Career Pass Nos.                 |
|                            | Profile Nos                  | Employee Contracts Nos. CONTRACT |
|                            | Shift Nos.                   | Encadyment Nos. ENCASH           |
|                            | Lawe Group Nos.              | Final Settlement Nos. EMP-FS     |
|                            | Leave Application Nos. L-APP |                                  |

1. The number series associated with the formats of document numbers used in the payroll process.

| xPayroll Setup - Loan |                               |                         |      |
|-----------------------|-------------------------------|-------------------------|------|
|                       | Loan                          |                         |      |
|                       | oan Journal Template PM/RLOAN | Loan % Ceiling / Salary | 0.00 |
|                       | Loan Journal Batch PAYELOAN   |                         |      |
|                       |                               |                         |      |

1. The setup required to calculate and post employee loan periodic payments.

| xPayroll - Picture |                  |
|--------------------|------------------|
|                    | Polue synd Ynder |
|                    | a 8 🚳 🖳 🖬 🦉 🔷 🖉  |

1. Attach the company logo that will be viewed in Payslips

## 2. Payroll Periods

This is where the Payroll Periods are defined.

Click on the navigation menu item popup **Payroll Setup** 

Click on the navigation menu item Payroll Period

|            | namio 2011. K R. Jose neviprior     |                                      | × i Sme Sheets - Microsoft Dynami     |                    |                         |                             |                       |              | - 0          | • |
|------------|-------------------------------------|--------------------------------------|---------------------------------------|--------------------|-------------------------|-----------------------------|-----------------------|--------------|--------------|---|
| 0 0        | Not secure   \$2,578,39,566.0000/0C | 130/Default/company+CRONJ/5520/eloma | Kora/N20116Abookmark-29%3bgYtaAu/7%28 | COAL ON ALCONOMICS | ACEAMAAedosode+715db705 | -2107-4419-8532-89564744300 | 46page=520715245x8c=0 | ÷ 0          | C I Passed I | 1 |
| namics 365 | Business Central Pag                | sol Period                           |                                       |                    |                         |                             |                       |              | 0 ?          |   |
|            | maintenanten a officia              | NICON                                |                                       |                    |                         |                             |                       |              |              |   |
|            |                                     | I Setup                              |                                       |                    |                         |                             |                       |              |              |   |
|            | Payroll Period: All -               | ,0 Search Manage - Process           | Show Attached ~ Dopen in Excel        | More option        |                         |                             |                       | $\nabla = 2$ |              |   |
|            | PENIOD CODE 1                       | PERIOD DESCRIPTION                   | START DATE                            | 6ND 0478           | PERIOD TYPE             | ENV DATE                    | PROTOCOL YEAR         | PERIOD       |              |   |
|            | M-2018-01                           | Jamary 21 So Jamary 31               | (v),2018                              | 1/31/2018          | Morth                   | 1/20/2218                   | 2018                  | 1            |              |   |
|            | M-2018-02                           | February 01 To February 28           | 2/1/2018                              | 2/28/0018          | Month                   | 2/00/2918                   | 2018                  |              |              |   |
|            | M-2018-03                           | March 01 To March 31                 | 3/1/2018                              | 1/31/2010          | Month                   | 3/20/2216                   | 2015                  | 8            |              |   |
|            | M-2010-04                           | April 01 To April 30                 | 4/1/2018                              | 4/35/2018          | Month                   | 4/20/2218                   | 2015                  |              |              |   |
|            | M-2018-05                           | May 01 To May 31                     | 5/1/2018                              | 5/31/2018          | Month                   | 5/20/2018                   | 2018                  | 2            |              |   |
|            | M-2018-06                           | June 01 To June 30                   | 6/1/2018                              | 6/30/2018          | Month                   | 6/20/2218                   | 2018                  | *            |              |   |
|            | M-2010-07                           | 3uly 01 To 3uly 31                   | 7/1/2018                              | 0.91/2018          | Month                   | 7/20/2918                   | 2018                  | *            |              |   |
|            | M-2018-08                           | August 01 To August 31               | 8/1.0218                              | 8/31/2018          | Month                   | 6/20/2218                   | 2018                  |              |              |   |
|            | M-2018-09                           | September 01 To September 30         | 9/1/2018                              | 9(30/2018          | Month                   | 9/20/2218                   | 2018                  | 2            |              |   |
|            | N-2018-18                           | October 01 To October 31             | 93/1/2018                             | 10/01/2018         | Month                   | 16/20/2018                  | 2018                  |              |              |   |
|            | M-2010-11                           | November 01 To November 30           | 11/1/2018                             | 11/20/2218         | Month                   | 15/20/2018                  | 2015                  |              |              |   |
|            | M-2018-12                           | December 01 To December 31           | 12/1/2018                             | 12/01/2018         | Month                   | 12/20/2018                  | 2915                  | 8            |              |   |
|            | M-2019-01                           | January 01 % January 31              | 1/1/2019                              | 1/31/55/9          | Month                   | 1/20/2219                   | 2010                  | 0            |              |   |
|            | M-2019-02                           | February 01 to February 28           | 2/1/2019                              | 2/28/2019          | Month                   | 2/20/2019                   | 2019                  | - 10         |              |   |
|            | M-2019-03                           | March 01 To March 31                 | 3/1/2019                              | 3/31/2019          | Month                   | 1/20/2279                   | 2919                  |              |              |   |
|            | M-2019-04                           | April 01 To April 30                 | 4/1/(019                              | 4/30/2019          | Month                   | 4/20/2219                   | 2019                  | 0            |              |   |
|            | M-2019-05                           | May 01 To May 31                     | 5/1/2019                              | \$(35,0019         | Moreh                   | 5/20/2219                   | 2019                  |              |              |   |
|            | M-2019-06                           | June 01 To June 30                   | 6/1/2019                              | 6/35/2019          | Month                   | 6/20/2219                   | 2019                  |              |              |   |
|            | M-2019-07                           | July 01 To July 31                   | 7/1/2019                              | 7)31/2019          | Month                   | 7/20/2019                   | 2019                  |              |              |   |
|            | M-2019-08                           | August 61 To August 31               | 6/1/2019                              | 8/31/29/9          | Month                   | 6/20/2019                   | 2019                  |              |              |   |
|            | M-2019-09                           | September 01 To September 30         | 5/1/2019                              | 9/30/2019          | Month                   | \$125(2219                  | 2919                  |              |              |   |
|            | M-2019-12                           | Outsider \$1 to Outsider \$1         | 10/1/2019                             | 10/01/2019         | Month                   | 10/00/2019                  | 2079                  |              |              |   |

- 1. Click on the navigation menu item popup **Process**
- 2. Click on the navigation menu item **New Period**

| Cyprus, Headquarters |                        | Americas            | MENA              |                             |
|----------------------|------------------------|---------------------|-------------------|-----------------------------|
| T.:+357 25 360 900   | 1 Vothilaka Street,    | T.:+1 310 928 7750  | T.:+961 3 688 806 | E.: scope@xenatusglobal.com |
| T.:+357 22 254 090   | Limassol, 4004, Cyprus | T.: +1 514 823 1020 | T.:+9611354337    | W.: www.xenatusglobal.com   |

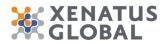

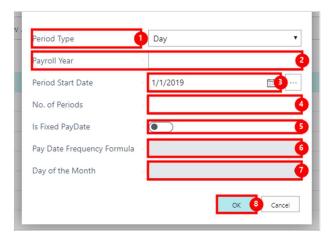

- 1. Click on the link **Period Type**
- 2. Click on Payroll Year
- 3. Click on the field **Period Start Date**
- 4. Click on the field **No. of Periods**
- 5. Click on Is Fixed PayDate, No
- 6. Click on the field **Pay Date Frequency Formula**
- 7. Click on the field **Day of the Month**
- 8. Click on the button **OK**

## **3. Payroll Elements**

A Payroll Element is a category of employee salary that is part of the employee payment and compensation package, such as Basic salary, transportation, and housing. Also included are payments due from the employee to the employer, such as social security contributions, as well as deductions from the employee's pay. All payroll elements must be created in this list before calculating a payroll period.

# Click on the navigation menu item popup **Payroll** Setup

#### Click on the navigation menu item Payroll Elements

Click on the link in cell No. on any row

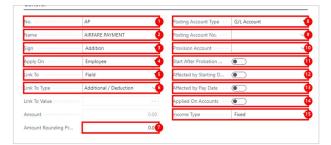

1. Click on No.

| Cyprus, Headquarters |                        | Americas            | MENA              |                             |
|----------------------|------------------------|---------------------|-------------------|-----------------------------|
| T.:+357 25 360 900   | 1 Vothilaka Street,    | T.:+1 310 928 7750  | T.:+961 3 688 806 | E.: scope@xenatusglobal.com |
| T.:+357 22 254 090   | Limassol, 4004, Cyprus | T.: +1 514 823 1020 | T.:+9611354337    | W.: www.xenatusglobal.com   |

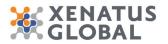

- 2. Click on Name
- 3. Click on Sign Addition Deduction Information
- 4. Click on Apply On Employee Employer
- 5. Click on Link To Field Selection Calculated % Fixed Value Amount Provision
- 6. Click on Link To Type
- 7. Click on the field Amount Rounding Precision
- 8. Click on Posting Account Type G/L Account Vendor
- 9. Click on **Posting Account No.**
- 10. Click on Provision Account
- 11. Click on Start After Probation Date
- 12. Click on Affected by Starting Days
- 13. Click on Affected by Pay Date
- 14. Click on Applied On Accounts
- 15. Click on **Income Type Fixed Variable**

## 4. Payroll Profile Parameters

A payroll Profile is a combination of pay elements grouped together to define the payment and compensation package for one or more employees. The same payroll elements could belong to several payroll profiles. A payroll profile can be assigned to multiple employees who have the same compensation package; however one employee can only be assigned one payroll profile.

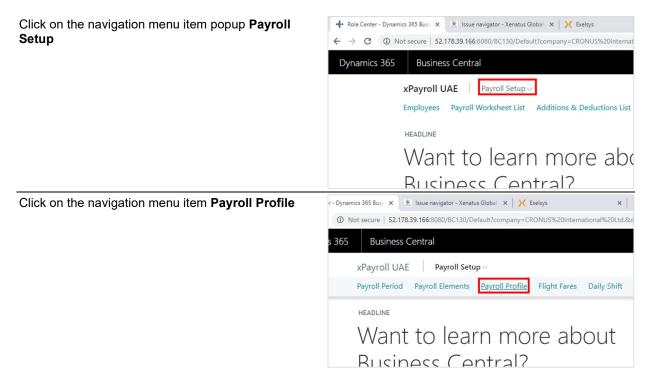

| Cyprus, Headquarters |                        | Americas            | MENA              |                             |
|----------------------|------------------------|---------------------|-------------------|-----------------------------|
| T.:+357 25 360 900   | 1 Vothilaka Street,    | T.:+1 310 928 7750  | T.:+961 3 688 806 | E.: scope@xenatusglobal.com |
| T.:+357 22 254 090   | Limassol, 4004, Cyprus | T.: +1 514 823 1020 | T.:+9611354337    | W.: www.xenatusglobal.com   |

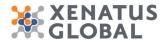

Click on the link in cell **No.** on any row

| Dynamics 365 | Business Central            | Payroll Profile               |            |                 |
|--------------|-----------------------------|-------------------------------|------------|-----------------|
|              | xPayroll UAE                | ayroll Setup $\smallsetminus$ |            |                 |
|              | Payroll Profile: All $\vee$ |                               | New $\vee$ | Manage $\vee$   |
|              | N0. ↑                       |                               |            | DESCRIPTION     |
|              | PROF-0001                   |                               | :          | Normal Employe  |
|              | PROF-0002                   |                               |            | Employees Tel A |
|              | PROF-0003                   |                               |            | Employees Mana  |
|              |                             |                               |            |                 |
|              |                             |                               |            |                 |

#### 4.1. Payroll Profile - General

On this tab, set up parameters controlling how elements in this profile will be calculated, as well as modify profile versions.

| No          | PROF-0001       | Period Type            | Month                 |
|-------------|-----------------|------------------------|-----------------------|
| Description | Normal Employee | Basic Salary Calc. Met | Employee Salary Field |
| Version     | V1              |                        |                       |

- 1. Click on **No.**
- 2. Click on **Description**
- 3. Click on Version
- 4. Click on **Period Type Day Week Two Week Month**
- 5. Click on Basic Salary Calc. Method Employee Salary Field Hours Worked by Dimensions Days worked by Dimension

## 4.2. Payroll Profile - Payroll Profile Line

On this tab the elements that make up the payroll profile should be defined.

| AC  | LI | NE NO. 1 | VIS   | SU    | FIELD NO. | FIELD NO. | CODE     | DESCRIPTION                 |
|-----|----|----------|-------|-------|-----------|-----------|----------|-----------------------------|
|     | Г  | 10000    |       |       | 1         | 1         | BA       | ✓ BASIC SALARY              |
|     |    | 20000    | ۲     | ۲     | 2         | 2         | HA       | HOUSE RENT ALLOWANCE        |
|     |    | 30000    | ۲     |       | 3         | 3         | ТА       | TRANSPORTATION, UTILITIES 8 |
|     |    | 40000    |       |       | 4         | 4         | AF       | AIRFARE ADVANCE             |
| e 🌒 |    | 50000    | 2 🗷 ( | ₿ 🛛 ( | 4 5       | 5 5       | <u>6</u> | RFARE PAYMENT               |
|     |    | 60000    |       |       | 6         | 6         | AS       | SALARY ADVANCE              |
|     |    | 80000    | ۲     | ۲     | 7         | 7         | BAR      | BASIC SALARY RE_JOIN        |
|     |    | 90000    |       |       | 8         | 8         | во       | INCENTIVE/BONUS             |
|     |    | 100000   |       |       | 9         | 9         | BP       | BONUS PROVISION             |

- 1. Click on the cell **Active** on any row
- 2. Click on the cell **Line No.** on any row
- 3. Click on the cell **Visible** on any row
- 4. Click on the cell **Add to Summation** on any row
- 5. Click on the cell **Periodic Rep. Field No.** on any row
- 6. Click on the cell **General Rep. Field No.** on any row
- 7. Click on the cell **Element Code** on any row

| Cyprus, Headquarters |                        | Americas            | MENA              |                             |
|----------------------|------------------------|---------------------|-------------------|-----------------------------|
| T.:+357 25 360 900   | 1 Vothilaka Street,    | T.:+1 310 928 7750  | T.:+961 3 688 806 | E.: scope@xenatusglobal.com |
| T.:+357 22 254 090   | Limassol, 4004, Cyprus | T.: +1 514 823 1020 | T.:+9611354337    | W.: www.xenatusglobal.com   |

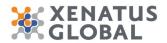

8. Click on the cell **Description** on any row

### 4.3. Payroll Profile - Default

Fields on this tab contain default values that will be auto-filled on employee cards for employees assigned to this payroll profile.

| Exempt Amount            | 0.00    | Base Calendar Code   | 5DW   | 8            |
|--------------------------|---------|----------------------|-------|--------------|
| nsured · · · · · · · · · | 0       | Exam. At Empl. Date  |       |              |
| nsurance Company         | Q       | Employee Posting Gr  |       | ~            |
| Insurance Company        |         | End of Service Group | EOS   | @            |
| Daily Transportation     | 0.04    | Grounds for Term. Co |       |              |
| Hours Per Day            | 8.0     | EOS Expense Account  | 7100  |              |
| Days Per Period          | 21.7.6  | Leave Group          | VACA1 |              |
| Hours Per Period         | 173.3.7 | Grade Code           | 02    | - ( <b>1</b> |
| Deduction Days Per P     | 0       | Flight Fare Code     |       | 1            |

- 1. Click on **Insured**
- 2. Click on Insurance Company
- 3. Click on the field Insurance Company Address
- 4. Click on **Daily Transportation**
- 5. Click on Hours Per Day
- 6. Click on Days Per Period
- 7. Click on Hours Per Period
- 8. Click on Base Calendar Code
- 9. Click on **End of Service Group**
- 10. Click on Grounds for Term. Code
- 11. Click on EOS Expense Account
- 12. Click on Leave Group
- 13. Click on Grade Code
- 14. Click on Flight Fare Code

#### 4.4. Payroll Profile - Employee Count

Contains an employee count and employee status filter for details about number of employees assigned this payroll profile.

| lotal Employee |        | 6 | Employee Count | 6 |
|----------------|--------|---|----------------|---|
| Status         | Active | • |                |   |

Click on Total Employee 6 Status Active Inactive Terminated Employee Count 6

| Cyprus, Headquarters |                        | Americas            | MENA              |                             |
|----------------------|------------------------|---------------------|-------------------|-----------------------------|
| T.:+357 25 360 900   | 1 Vothilaka Street,    | T.:+1 310 928 7750  | T.:+961 3 688 806 | E.: scope@xenatusglobal.com |
| T.:+357 22 254 090   | Limassol, 4004, Cyprus | T.: +1 514 823 1020 | T.:+9611354337    | W.: www.xenatusglobal.com   |

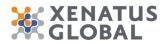

## 5. Leave Groups Setup

On the Leave Groups setup different Leave Groups can be created which can include different setup per Leave type and Rules. Each Employee is assigned to a specific Leave Group. A Leave Group code can also be selected on a payroll profile as a default value, and then the code shall be auto-assigned on the employee card after selecting a Payroll Profile.

| Payroll Setu    |                 |              |             |               |
|-----------------|-----------------|--------------|-------------|---------------|
| ayroll Elements | Payroll Profile | Flight Fares | Daily Shift | Leave Group 2 |

- 1. Click on the navigation menu item popup **Payroll Setup**
- 2. Click on the navigation menu item **Leave Groups**

| Business Central Lawy Groups            |                                                                 | ۰                 |
|-----------------------------------------|-----------------------------------------------------------------|-------------------|
| xPayroll UAE Payroll Senap              |                                                                 |                   |
| Leave Groups: All - P Search New - Mars | age 🗸 Show Attached 🗸 📓 Open in Excel 🔢 Navigate 🚯 Loss options | $\nabla \equiv Z$ |
| C006 1                                  | DESCRIPTION LICENCE Types                                       |                   |
| VIICA1                                  | Suff Annual Laser 22                                            |                   |
| VMCA2                                   | Suff Annual Learn 26                                            |                   |
| VACAS                                   | Soft Annual Leave 30                                            |                   |
|                                         |                                                                 |                   |
|                                         |                                                                 |                   |
|                                         |                                                                 |                   |
|                                         |                                                                 |                   |
|                                         |                                                                 |                   |
|                                         |                                                                 |                   |

- 1. Click on the cell **Code** on any row
- 2. Click on the navigation menu item popup **Navigate**
- 3. Click on the navigation menu item **Leave Types** This is where all the leave types are defined i.e. Annual Leave, Sick Leave and Maternity Leave.

| CAUSE OF<br>ABSENCE<br>CODE↑ | DESCRIPTION              | SALARY<br>PAYMENT | ENC | FIXED<br>DAYS | START<br>AFTE<br>PRO |
|------------------------------|--------------------------|-------------------|-----|---------------|----------------------|
| AL                           | ANNUAL LEAVE             | Full              |     |               |                      |
| BT                           | BUSINESS TRIP            | Full              |     |               |                      |
| CL                           | COMPENSATORY             | Full              |     |               |                      |
| со                           | COMPASSIONATE LEAVE      | Full              |     |               |                      |
| ML                           | MATERNITY LEAVE          | Full              |     |               |                      |
| MSL                          | MEDICAL SICK LEAVE       | Full              |     |               |                      |
| PL                           | 1 ATERNITY LEAVE         | 2 ull             | 3   | 4             | 6 . (                |
| SH                           | SICK LEAVE (HALF PAID)   | Half              |     |               |                      |
| SL                           | SICK LEAVE (FULL PAID)   | Full              |     | 1             | 1                    |
| SW                           | SICK LEAVE (WITHOUT PAY) | Zero              |     |               |                      |
| UL                           | LOSS OF PAY              | Full              |     |               |                      |
|                              |                          |                   |     |               |                      |
|                              |                          |                   |     |               |                      |

| Cyprus, Headquarters |                        | Americas            | MENA              |                             |
|----------------------|------------------------|---------------------|-------------------|-----------------------------|
| T.:+357 25 360 900   | 1 Vothilaka Street,    | T.:+1 310 928 7750  | T.:+961 3 688 806 | E.: scope@xenatusglobal.com |
| T.:+357 22 254 090   | Limassol, 4004, Cyprus | T.: +1 514 823 1020 | T.:+9611354337    | W.: www.xenatusglobal.com   |

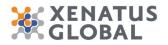

- 1. Click on the cell **Cause of Absence Code** on any row
- 2. Click on the cell **Description** on any row
- 3. Click on the cell **Salary Payment** on any row
- 4. Click on the cell **Encashment** on any row
- 5. Click on the cell **Fixed Days** on any row
- 6. Click on the cell **Start after Probation** on any row
  - In case the Leave Type is marked as Fixed Days then even though the Employee might be on Probation they will be eligible for the Leave from the beginning of Employment but will not be able to take leave during the Probation period. In case the Leave Type is not marked as Fixed Days then the Employee will only be eligible for Leave after Probation based on Prorated calculation after the Probation date.

For each Leave type the rules need to be defined.

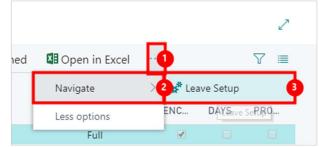

- 1. Click on the navigation menu item popup  $\Box$
- 2. Click on the navigation menu item popup Navigate
- 3. Click on the navigation menu item Leave Setup

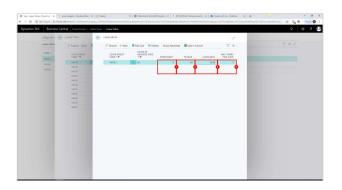

- 1. Click on the cell **From Year** on any row
- 2. Click on the cell **To Year** on any row
- 3. Click on the cell **Leave Days** on any row
- 4. Click on the cell Max. Carry Fwd. Days on any row The number of Vacation days the employees are eligible is defined on the Leave Setup depending on the years the employers have been employed. Also the carry forward days is also defined for each Yearly rule.

| Cyprus, Headquarters |                        | Americas            | MENA              |                             |
|----------------------|------------------------|---------------------|-------------------|-----------------------------|
| T.:+357 25 360 900   | 1 Vothilaka Street,    | T.:+1 310 928 7750  | T.:+961 3 688 806 | E.: scope@xenatusglobal.com |
| T.:+357 22 254 090   | Limassol, 4004, Cyprus | T.: +1 514 823 1020 | T.:+9611354337    | W.: www.xenatusglobal.com   |

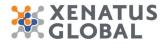

# 6. Employee Card

Click on the na

| Click on the navigation menu item Employees     | 📌 Role Center - Dynam | nics 365 Busin 🗙 🚽  | ÷                  |                   |                   |  |
|-------------------------------------------------|-----------------------|---------------------|--------------------|-------------------|-------------------|--|
|                                                 | ← → C ③ N             | ot secure   52.178. | .39.166:8080/BC130 | /Default?company= | CRONUS%20Interna  |  |
|                                                 | Dynamics 365          | Business (          | Central            |                   |                   |  |
|                                                 |                       | xPayroll UA         | E Payroll Se       | etup~             |                   |  |
|                                                 |                       | Employees P         | ayroll Worksheet   | List Additions    | & Deductions List |  |
|                                                 |                       | HEADLINE            |                    |                   |                   |  |
|                                                 | Good afternoon!       |                     |                    |                   |                   |  |
|                                                 |                       | 0000                |                    | 10011.            |                   |  |
|                                                 |                       |                     |                    |                   |                   |  |
| Click on the link in cell <b>No.</b> on any row |                       |                     |                    |                   |                   |  |
|                                                 |                       | N0. †               | FIRST NAME         | LAST NAME         | JOB TITLE         |  |
|                                                 |                       | AH :                | Annette            | Hill              | Secretary         |  |
|                                                 |                       | JROpen record " AH  | " in John window   | Roberts           | Managing Direc    |  |
|                                                 |                       | LM                  | Linda              | Martin            | Service Manager   |  |
|                                                 |                       | MD                  | Mary               | Dempsey           | Designer          |  |
|                                                 |                       | МН                  | Mark               | Hanson            | Production Assis  |  |
|                                                 |                       | PS                  | Peter              | Saddow            | Sales Manager     |  |
|                                                 |                       | RL                  | Richard            | Lum               | Production Man    |  |
|                                                 |                       | TS                  | Timothy            | Sneath            | Production Assis  |  |

#### 6.1. Employee Card - General

| lo.         | AH        | Gender                  | Female         |
|-------------|-----------|-------------------------|----------------|
| irst Name   | Annette   | Company Phone No.       | 4465-4899-4643 |
| fiddle Name |           | Company Email           |                |
| ast Name    | Hill      | Hand Punch No.          |                |
| ob Title    | Secretary | Report to Employee      | MD             |
| vitials     | AHILL     | Responsible of Employee |                |
| earch Name  | AHILL     |                         |                |

1. Click on No. First Name Middle Name Last Name Job Title Initials Search Name Gender Female Male Company Phone No. Company Email Last Date Modified 7/24/2019 Privacy Blocked Hand Punch No. Report to Employee Responsible of Employee 0

## 6.2. Employee Card - Address & Contact

| Cyprus, Headquarters |                        | Americas            | MENA              |                             |
|----------------------|------------------------|---------------------|-------------------|-----------------------------|
| T.:+357 25 360 900   | 1 Vothilaka Street,    | T.:+1 310 928 7750  | T.:+961 3 688 806 | E.: scope@xenatusglobal.com |
| T.:+357 22 254 090   | Limassol, 4004, Cyprus | T.: +1 514 823 1020 | T.:+9611354337    | W.: www.xenatusglobal.com   |

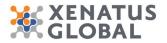

| ddress              | 5 Russel Street |   | Private Phone No.       | 4564-4564-7831         |   |
|---------------------|-----------------|---|-------------------------|------------------------|---|
| ddress 2            |                 |   | Pager                   |                        |   |
| īty                 | Cambridge       |   | Extension               | 6743                   |   |
| Post Code           | PE17 4RN        |   | Direct Phone No.        | 4465-4899-4643         |   |
| Tountry/Region Code |                 | ~ | Private Email           | ah@cronus-demosite.com |   |
| Show on Map         |                 |   | Alt. Address Code       | SUMMER                 | ~ |
|                     |                 |   | Alt. Address Start Date | 7/1/1994               |   |
|                     |                 |   | Alt. Address End Date   | 7/21/1994              |   |

1. Update Address & Contact Information

## 6.3. Employee Card – Administration

| mployment Date 6/1/1996   | insurance type                   |
|---------------------------|----------------------------------|
| robation Period           | 2 insured                        |
| robation End Date         | Medical Insurance Card No.       |
| Active                    | No. of People Insured            |
| ayroll Profile PROF-0001  | Spiry of Insurance Date          |
| mplymt. Contract Code ADM | Grading Code ENTRY               |
| nactive Date              | Grade Code 02                    |
| ause of Inactivity Code   | No. of Tickets                   |
| esignation Date           | Flight Fare Code                 |
| ermination Date           | Flight Fare Currency             |
| rounds for Term. Code     | Flight Fare Amount 0.00          |
| ermination Reason         | Annual Ticket Frequency Months 1 |
| iours Per Day             | 8.0 Leave Group Code VACA1       |
| lays Per Period           | 21.710 Disable Overtime          |
| lours Per Period          | 173.3 15                         |

- 1. Click on **Employment Date**
- 2. Click on **Probation Period**
- 3. Click on **Probation End Date**
- 4. Click on Status Active Inactive Terminated
- 5. Click on **Payroll Profile**
- 6. Click on Emplymt. Contract Code
- 7. Click on Inactive Date
- 8. Click on Cause of Inactivity Code
- 9. Click on **Resignation Date**
- 10. Click on Termination Date
- 11. Click on Grounds for Term. Code
- 12. Click on **Termination Reason**
- 13. Click on Hours Per Day
- 14. Click on Days Per Period
- 15. Click on Hours Per Period
- 16. Click on Leave Group Code
- 17. Click on **Disable Overtime**

## 6.4. Employee Card – Personal

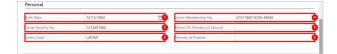

#### Cyprus, Headquarters

T.:+357 25 360 900 T.:+357 22 254 090 1 Vothilaka Street, Limassol, 4004, Cyprus AmericasMENAT.:+1 310 928 7750T.:+961T.: +1 514 823 1020T.:+961

T.:+961 3 688 806 T.:+961 1 354 337

E.: scope@xenatusglobal.com W.: www.xenatusglobal.com

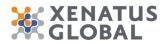

- 1. Click on **Birth Date**
- 2. Click on **Social Security No.**
- 3. Click on Union Code
- 4. Click on Union Membership No.

#### 6.5. Employee Card – Payment

| Imployee Posting Group    | Floor                     |     |
|---------------------------|---------------------------|-----|
| Application Method Manual | Marital Status Single     |     |
| Place of Birth            | No. of Children           |     |
| D Card No. 1121234355     | Spouse Name ······        | -   |
| D Card Issue Date         | Maiden Name               |     |
| D Card Expiry Date        | Driving License           | - ( |
| imergency Phone           | Driving License Exp. Date | E   |
| mergency Contact          | Driving License Type      | 4   |

- 1. Click on **Employee Posting Group**
- 2. Click on Place of Birth
- 3. Click on **ID Card No.**
- 4. Click on **ID Card Issue Date**
- 5. Click on **ID Card Expiry Date**
- 6. Click on **Emergency Phone**
- 7. Click on Emergency Contact
- 8. Click on Marital Status Single Married Divorced Widowed
- 9. Click on No. of Children 0
- 10. Click on Spouse Name
- 11. Click on Driving License
- 12. Click on **Driving License Exp. Date**
- 13. Click on Driving License Type 1-Motorcycle 2-Tourism 5-Heavy Machine 6-Special Needs

#### 6.6. Employee Card - Payroll

| Payroll                 |          |                               |              |
|-------------------------|----------|-------------------------------|--------------|
| lasic Salary            | 1.550.00 | Family Allowance              | 0.00 ····    |
| louse Rent Allowance    | 100.00   | Insurance Amount              | 0.00 ···     |
| ransportation Allowance | 20.00    | Loan ·····                    | 1.090.91 ··· |
| hone Allowance          | 10.00    | Retroactive                   | 0.00 ···     |
| ther Allowance          | 20.00    | Scholarship                   | 0.00 ····    |
| ther/Special Allowance  | 0.00     | Daily Transportation Amount   | 0.00         |
| onveyance               | 0.00     | Daily Food Allowance          | 0.00         |
| urrency Code            | ~        | Overload Amount               | 0.00         |
| vertime                 | 0.00     | Family Exemption Amount       | 0.00 ···     |
| dditional Amount        | 0.00     | Benefits                      | 0.00 ···     |
| Deduction Amount        | 0.00 ··· | Bonus/Incentive Yearly Amount | 0.00         |

1. On this tab, some of the fields are calculated amounts based on the employee's attendance payroll calculations of the current period.

## 6.7. Employee Card - Analysis Dimensions

| Cyprus, Headquarters |                        | Americas            | MENA              |                             |
|----------------------|------------------------|---------------------|-------------------|-----------------------------|
| T.:+357 25 360 900   | 1 Vothilaka Street,    | T.:+1 310 928 7750  | T.:+961 3 688 806 | E.: scope@xenatusglobal.com |
| T.:+357 22 254 090   | Limassol, 4004, Cyprus | T.: +1 514 823 1020 | T.:+9611354337    | W.: www.xenatusglobal.com   |

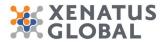

| Department Code | SALES    |  |
|-----------------|----------|--|
| Project Code    | MERCEDES |  |

- 1. Click on **Department Code**
- 2. Click on **Project Code**

## 6.8. Employee Card - Bank Information

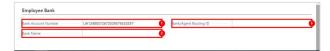

- 1. Click on Bank Account Number
- 2. Click on Bank Name
- 3. Click on Bank/Agent Routing ID

## 6.9. Employee Contracts

Click on the navigation menu item popup Process

| olicit on the navigation menu item popup i rocess              | Dynamics 365 | Business Central Employees > AH · Annette · Hill                                                                                                    |
|----------------------------------------------------------------|--------------|----------------------------------------------------------------------------------------------------|
|                                                                | xPayroll U   | EMPLOYEE CARD                                                                                                    |
|                                                                | Employees:   | AH · Annette · Hill                                                                                                    |
|                                                                | N0. ↑        | Manage Process Show Attached Actions Navig                                                                                                    |
|                                                                | АН           | General                                                                                                    |
|                                                                | JR           | No                                                                                                    |
|                                                                | LM           | First Name Annette                                                                                                    |
| Click on the navigation menu item <b>Employee</b><br>Contracts | Payroll U    | EMPLOYEE CARD                                                                                                    |
| Contracto                                                      | rayroli u    | EMPLOTEE CARD                                                                                                    |
| Contracts                                                      |              | AH · Annette · Hill                                                                                                    |
| Contracts                                                      | nployees:    |                                                                                                    |
| Contracts                                                      | nployees:    | AH · Annette · Hill<br>Manage <u>Process</u> Show Attached Actions Navigate L<br>* Employee Edit List <u>Employee Contracts</u> \$Add Loans/Advance    |
| Contracts                                                      | nployees:    | AH · Annette · Hill Manage Process Show Attached Actions Navigate I                                                                                    |
|                                                                | D. t<br>H    | AH · Annette · Hill<br>Manage Process Show Attached Actions Navigate L<br>Manage Edit List Employee Contracts SAdd Loans/Advance<br>Employee Contracts |

| Cyprus, Headquarters |                        | Americas            | MENA              |                             |
|----------------------|------------------------|---------------------|-------------------|-----------------------------|
| T.:+357 25 360 900   | 1 Vothilaka Street,    | T.:+1 310 928 7750  | T.:+961 3 688 806 | E.: scope@xenatusglobal.com |
| T.:+357 22 254 090   | Limassol, 4004, Cyprus | T.: +1 514 823 1020 | T.:+9611354337    | W.: www.xenatusglobal.com   |

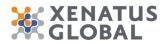

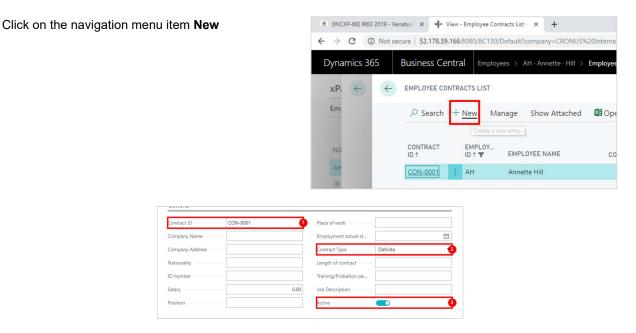

- 1. Click on Contract ID
- 2. Click on Contract Type Definite Indefinite Third Party Apprenticeship
- 3. Click on Active

## 7. Employee Edit List

In Employee Edit List, you can specify the Salary Amounts and other Allowances. You can also enter the Edit Date, for information purposes, for historical records.

Click on the navigation menu item Employees

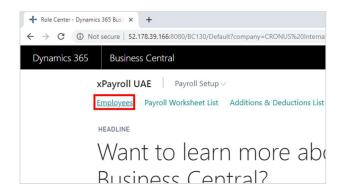

| Cyprus, Headquarters |                        | Americas            | MENA              |                             |
|----------------------|------------------------|---------------------|-------------------|-----------------------------|
| T.:+357 25 360 900   | 1 Vothilaka Street,    | T.:+1 310 928 7750  | T.:+961 3 688 806 | E.: scope@xenatusglobal.com |
| T.:+357 22 254 090   | Limassol, 4004, Cyprus | T.: +1 514 823 1020 | T.:+9611354337    | W.: www.xenatusglobal.com   |

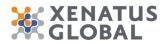

Click on the link in cell No. on any row

| NO. ↑           |     | FIRST NAME              | LAST NAME | JOB TITLE        | COMPANY<br>PHONE NO. |
|-----------------|-----|-------------------------|-----------|------------------|----------------------|
| АН              | ÷   | Annette                 | Hill      | Secretary        | 4465-4899-464        |
| JROpen record ' | AH" | in <b>John</b> v window | Roberts   | Managing Direc   | 6549-3216-741        |
| LM              |     | Linda                   | Martin    | Service Manager  | 020-2584-1095        |
| MD              |     | Mary                    | Dempsey   | Designer         | 0678-1234-546        |
| мн              |     | Mark                    | Hanson    | Production Assis | 0678-2135-464        |
| PS              |     | Peter                   | Saddow    | Sales Manager    | 0678-9012-345        |
| RL              |     | Richard                 | Lum       | Production Man   | 0678-2534-201        |
| TS              |     | Timothy                 | Sneath    | Production Assis | 0678-8712-546        |

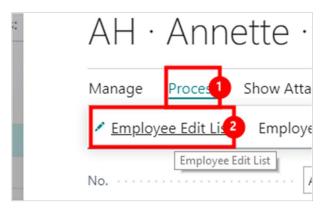

- 1. 2.
- Click on the navigation menu item popup **Process** Click on the navigation menu item **Employee Edit List**

| BASIC SALARY | ALLOWANCE | ALLOWANCE | ALLOWANCE | ALLOWANCE | ALLOWANCE | CONVEYANCE |
|--------------|-----------|-----------|-----------|-----------|-----------|------------|
| 1,550.00     | 100.00    | 20.00     | 10.00     | 20.00     | 0.00      | 0.00       |
|              |           | 2 (       |           |           | 5 6       |            |
|              |           |           |           |           |           |            |

1. Click on the cell Basic Salary on any row

| Cyprus, Headquarters |                        | Americas            | MENA              |                             |
|----------------------|------------------------|---------------------|-------------------|-----------------------------|
| T.:+357 25 360 900   | 1 Vothilaka Street,    | T.:+1 310 928 7750  | T.:+961 3 688 806 | E.: scope@xenatusglobal.com |
| T.:+357 22 254 090   | Limassol, 4004, Cyprus | T.: +1 514 823 1020 | T.:+961 1 354 337 | W.: www.xenatusglobal.com   |

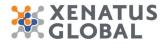

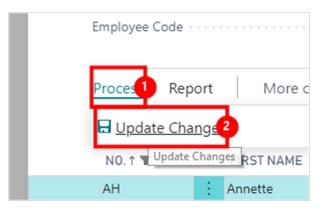

- Click on the navigation menu item popup **Process** Click on the navigation menu item **Update Changes** 1.
- 2.

Click on the button Yes

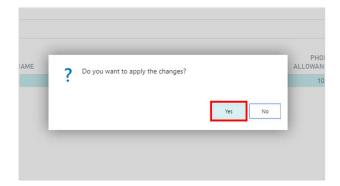

## 8. Employee Loans

Click on the navigation menu item Employees

| X [All issues on ME] Issue                | navigato: X 📲 Role Center - Dynamics 365 Busi: X 🕂                 |
|-------------------------------------------|--------------------------------------------------------------------|
| $\leftrightarrow$ $\rightarrow$ C (i) Not | secure   52.178.39.166:8080/BC130/Default?company=CRONUS%20Interna |
| Dynamics 365                              | Business Central                                                   |
| x                                         | Payroll UAE Payroll Setup~                                         |
| E                                         | mployees Payroll Worksheet List Additions & Deductions List        |
| ŀ                                         | IEADLINE                                                           |
| ŀ                                         | -i!                                                                |
|                                           |                                                                    |

| Cyprus, Headquarters |                        | Americas            | MENA              |                             |
|----------------------|------------------------|---------------------|-------------------|-----------------------------|
| T.:+357 25 360 900   | 1 Vothilaka Street,    | T.:+1 310 928 7750  | T.:+961 3 688 806 | E.: scope@xenatusglobal.com |
| T.:+357 22 254 090   | Limassol, 4004, Cyprus | T.: +1 514 823 1020 | T.:+9611354337    | W.: www.xenatusglobal.com   |

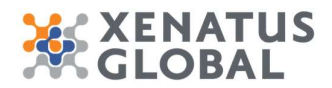

Click on the link in cell No. on any row

| NO. ↑           | FIRST NAME      | LAST NAME | JOB TITLE        |
|-----------------|-----------------|-----------|------------------|
| AH :            | Annette         | Hill      | Secretary        |
| Open record ""H | in a new window | Roberts   | Managing Direc   |
| LM              | Linda           | Martin    | Service Manager  |
| MD              | Mary            | Dempsey   | Designer         |
| МН              | Mark            | Hanson    | Production Assis |
| PS              | Peter           | Saddow    | Sales Manager    |
| RL              | Richard         | Lum       | Production Man   |
| TS              | Timothy         | Sneath    | Production Assis |

### 8.1. Add Loans/ Advances

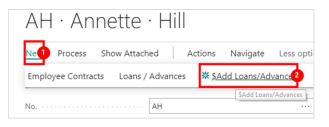

- 1. Click on the navigation menu item popup New
- 2. Click on the navigation menu item \$Add Loans/Advances

| TYPE † | DESCRIPTION | PERIOD     | NUMBER | AMOUNT    | CODE | DATE     | AMOUNT      | AMOUNT   | JN |
|--------|-------------|------------|--------|-----------|------|----------|-------------|----------|----|
| Loan   | 0           | 21-2019-03 | 8 11 🗘 | 12.000.00 | 9    | 1/3/2019 | 12.000.00 7 | 1,090.91 | Ò  |

- 1.
- Click on the cell **Type** on any row Click on the cell **Description** on any row 2.
- 3. Click on the cell Period on any row
- Click on the cell **Period Number** on any row 4.
- 5. Click on the cell **Amount** on any row
- Click on the cell Start Date on any row 6.
- Click on the cell **Retrieve Amount** on any row 7.
- 8. Click on the cell Period Amount on any row

| Cyprus, Headquarters |                        | Americas            | MENA              |                             |
|----------------------|------------------------|---------------------|-------------------|-----------------------------|
| T.:+357 25 360 900   | 1 Vothilaka Street,    | T.:+1 310 928 7750  | T.:+961 3 688 806 | E.: scope@xenatusglobal.com |
| T.:+357 22 254 090   | Limassol, 4004, Cyprus | T.: +1 514 823 1020 | T.:+9611354337    | W.: www.xenatusglobal.com   |

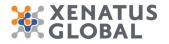

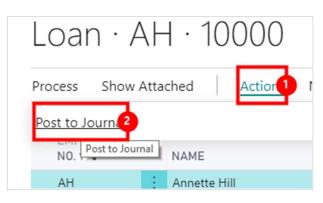

- 1. Click on the navigation menu item popup Actions
- 2. Click on the navigation menu item Post to Journal

#### Click on the button Yes

A confirmation message that the entry was created in the Loan Journal and the Loan Repayment List has been created.

| ? | Are you sure you want to post to Loan Journal? |
|---|------------------------------------------------|
|   |                                                |

#### 8.2. Edit Loan Repayment Amounts

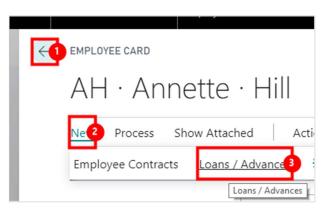

- 1. Click on the back button
- 2. Click on the navigation menu item popup **New**
- 3. Click on the navigation menu item Loans / Advances

| Cyprus, Headquarters |                        | Americas            | MENA              |                             |
|----------------------|------------------------|---------------------|-------------------|-----------------------------|
| T.:+357 25 360 900   | 1 Vothilaka Street,    | T.:+1 310 928 7750  | T.:+961 3 688 806 | E.: scope@xenatusglobal.com |
| T.:+357 22 254 090   | Limassol, 4004, Cyprus | T.: +1 514 823 1020 | T.:+9611354337    | W.: www.xenatusglobal.com   |

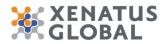

| xPayroll  |                    | LIMMS / ADVANCES LA | e.          |                    |                     |          |      | 1    |                      |
|-----------|--------------------|---------------------|-------------|--------------------|---------------------|----------|------|------|----------------------|
| Employees | AH · Anne          | O Search + Ne       |             |                    | iched 📓 Open in Exc |          |      | 7 =  |                      |
|           | AH . Anne          | A search The        | w 🛱 Edit Li | A Delete Stow At   | iched 🖬 Open in sic | CURRENCY |      | 502  |                      |
|           | New Process Show   | THPE !              | DESCRIPTION | PERIO              | AMOUNT              | CODE     | TAID | 185  |                      |
| 80.1      |                    | Loan -              |             | M-2011             |                     |          |      |      | Employee Picture ~   |
| 401       | General            | Loan .              |             | M-201              |                     |          |      | 0    | Employee Picture ~   |
|           | No                 | Salari .            |             | M-2011             |                     |          |      | 0    |                      |
|           | 2003               | Lost.               |             | M-201              |                     |          | 10   | 0    | 1000                 |
|           | Tirst Name         | Loan                |             | M-201              |                     |          |      | - 12 |                      |
|           | Mode Name          | Lzan                |             | M-2015             |                     |          |      | 0    | A PROVIDENCE         |
|           |                    | Ltan                |             | M-201<br>M-201     |                     | 6        |      | 0    | 1. 21                |
|           | LastNetw           | Loan.               |             | M-201              |                     | τ        |      | 0    | 101                  |
|           | Jub Tide           | Loan.               |             | M-201              |                     |          |      | 0    |                      |
|           | 110.00             | Laan                |             | 56-2011<br>56-2011 |                     |          |      |      |                      |
|           |                    | 1294                |             |                    | 11 100000           |          |      | 0    | Attachments          |
|           | Search Name        |                     |             |                    |                     |          |      |      | Decaments 0          |
|           |                    |                     |             |                    |                     |          |      |      |                      |
|           | Address & Contact  |                     |             |                    |                     |          |      |      | Notes +              |
|           | ADDITIN CONNEL     |                     |             |                    |                     |          |      |      | Yes Dored August 20. |
|           | Address            |                     |             |                    |                     |          |      |      |                      |
|           | Address 2          |                     |             |                    |                     |          |      |      |                      |
|           |                    |                     |             |                    |                     |          |      |      |                      |
|           | City               |                     |             |                    |                     |          |      |      |                      |
|           | Peet Code          |                     |             |                    |                     |          |      |      |                      |
|           | Courty/Report Code |                     |             |                    |                     |          |      |      |                      |
|           | Show on Map        |                     |             |                    |                     |          |      |      |                      |

- 1. 2. Click on the navigation menu item Edit List
- Click on the cell **Amount** on any row

## 9. How to enter Leave Applications

## 9.1. Leave Applications

In order to record any leaves taken from the employee Leave Applications need to be created.

| Click on the navigation menu item <b>Leave</b><br>Applications |                                                                                                    |
|----------------------------------------------------------------|----------------------------------------------------------------------------------------------------|
|                                                                | byee Provision Entries Final Settlements Leave Applications Leave Re-Join Applicati                                                        |
|                                                                | ACTIONS<br>+ Employee Hours Log > Grounds for Termination<br>+ Employee Project Percentages > Batches                                      |
|                                                                | + Employee Shift Schedule 🗄 WPS Salary Information Fi                                                                                      |
| Click on the navigation menu item <b>New</b>                   | wigato: X + Leave Applications - Dynamics 3: X + cure   52.178.39.166:8080/BC130/Default?company=CRONUS%20International%20Ltd.&bookmark=37 |
|                                                                | Business Central Leave Applications                                                                                                    |
|                                                                | ave Applications: All $\sim$   $\sim$ Search + New Manage $\sim$ Show Attached $\sim$                                                      |
|                                                                | PPLICATI APPLICATI ELCreate a new entry.<br>D.↑ DATE STATUS CODE EMPLOYEE NAME                                                             |
|                                                                | A <u>-19-0001</u> : 7/22/2019 Open AH Annette Hill                                                                                         |

| Cyprus, Headquarters |                        | Americas            | MENA              |                             |
|----------------------|------------------------|---------------------|-------------------|-----------------------------|
| T.:+357 25 360 900   | 1 Vothilaka Street,    | T.:+1 310 928 7750  | T.:+961 3 688 806 | E.: scope@xenatusglobal.com |
| T.:+357 22 254 090   | Limassol, 4004, Cyprus | T.: +1 514 823 1020 | T.:+9611354337    | W.: www.xenatusglobal.com   |

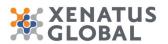

| Application No.  | LA-19-0003   | From Date          | ii -    |
|------------------|--------------|--------------------|---------|
| Application Date | 7/25/2019    | To Date            | <b></b> |
| Employee Code    | AH           | Half Day           |         |
| Employee Name    | Annette Hill | Days ·····         | 0.007   |
| Department       |              | Leave Balance Days | 0.0     |
| Designation      | Secretary    | Remarks            | 6       |
| eave Code        |              | 3 Status Open      | 6       |

- 1. Click on the field **Application No.**
- 2. Click on **Employee Code**
- 3. Click on Leave Code
- 4. Click on **From Date**
- 5. Click on **To Date**
- 6. Click on Half Day
- 7. Click on Days 0.00
- 8. Click on Leave Balance Days 0.00
- 9. Click on Remarks
- 10. Click on Status Open

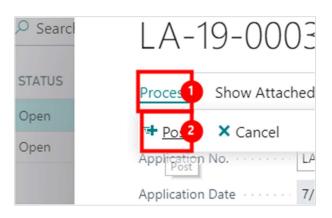

- 1. Click on the navigation menu item popup **Process**
- 2. Click on the navigation menu item **Post**

Click on the button Yes

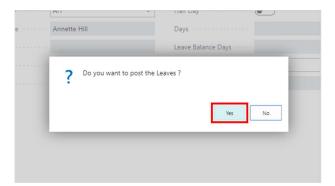

| Cyprus, Headquarters |                        | Americas            | MENA              |                             |
|----------------------|------------------------|---------------------|-------------------|-----------------------------|
| T.:+357 25 360 900   | 1 Vothilaka Street,    | T.:+1 310 928 7750  | T.:+961 3 688 806 | E.: scope@xenatusglobal.com |
| T.:+357 22 254 090   | Limassol, 4004, Cyprus | T.: +1 514 823 1020 | T.:+9611354337    | W.: www.xenatusglobal.com   |

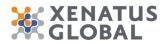

## 10. How to view Leave Balances

Click on the navigation menu item **Employee Leave** Balance

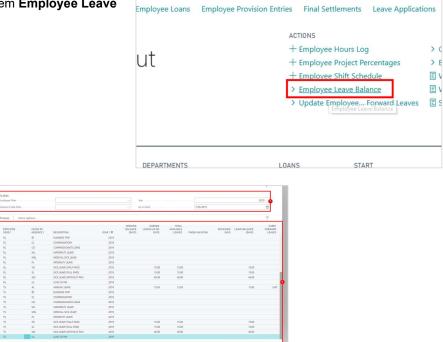

- 1. Use Filters Employee Filter Absence Code Filter Year As on Date
- 2. The screen includes information such as the Absence Open Balance, Earned Leaves as of date, Total Available Leaves, Taken Vacation Leave Balance and Carry Forward Leaves.

Automatic Posting of Carry Forward Days On the same screen the Post Carry Forward Days button is included. This is usually run after year end to Automatically Carry Forward the Leave Balances. The days carried forward is based on the Leave type rules defined. On the As on Date the last day of the year needs to be entered and then click on Post Carry Forward Balances.

| Absence Code Filter |        |
|---------------------|--------|
| Proces More of      | otions |
| Post Carry Forward  | Day 2  |
| CODE ↑ Post Carry   |        |
| RL                  | BT     |

- 1. Click on the navigation menu item popup **Process**
- 2. Click on the navigation menu item Post Carry Forward Days

| Cyprus, Headquarters |                        | Americas            | MENA              |                             |
|----------------------|------------------------|---------------------|-------------------|-----------------------------|
| T.:+357 25 360 900   | 1 Vothilaka Street,    | T.:+1 310 928 7750  | T.:+961 3 688 806 | E.: scope@xenatusglobal.com |
| T.:+357 22 254 090   | Limassol, 4004, Cyprus | T.: +1 514 823 1020 | T.:+961 1 354 337 | W.: www.xenatusglobal.com   |

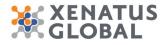

#### Click on Yes No

|   | YEAR † 👕                        | (DAYS)                | DATE                | LE      | EAVES                 | TAKE |
|---|---------------------------------|-----------------------|---------------------|---------|-----------------------|------|
|   | 2019                            |                       |                     |         |                       |      |
|   | 2019                            |                       |                     | _       |                       |      |
| ? | Do you want to p<br>year 2019 ? | post the Final Employ | ee Leave Balances t | for the |                       |      |
|   |                                 |                       |                     |         |                       |      |
| Г |                                 |                       | Yes                 | No      | 5.00                  |      |
| C | 2019                            |                       | Yes<br>45.00        | No      | 5.00<br>5.00<br>45.00 |      |
| C | 2019<br>2019                    | _                     |                     | No      | 5.00                  |      |
|   |                                 |                       |                     | No      | 5.00                  |      |

**Cyprus, Headquarters** T.:+357 25 360 900 1 Vothilaka S

T.:+357 22 254 090

1 Vothilaka Street, Limassol, 4004, Cyprus 
 Americas
 I

 T.:+1 310 928 7750
 1

 T.:+1 514 823 1020
 1

**MENA** T.:+961 3 688 806 T.:+961 1 354 337

E.: scope@xenatusglobal.com W.: www.xenatusglobal.com

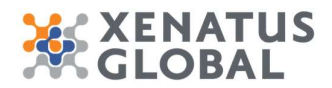

## 11. How to process Payroll

Click on the navigation menu item **Payroll Worksheet** List

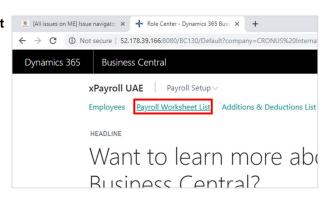

#### **11.1.Calculate Period**

This step will create and execute a payroll calculation batch which will add a line for each payroll element in the Payroll Worksheet for each employee.

|                           | _                          |                         |  |  |  |  |  |  |
|---------------------------|----------------------------|-------------------------|--|--|--|--|--|--|
| V Navigate 1 Less options |                            |                         |  |  |  |  |  |  |
| sheet 2                   | Overtime                   | LAS                     |  |  |  |  |  |  |
|                           | Additional Benefits        | M-2                     |  |  |  |  |  |  |
|                           | Insurance                  | M-2                     |  |  |  |  |  |  |
|                           | Retroactive                | M-2                     |  |  |  |  |  |  |
|                           | Loans / Advances           | M-2                     |  |  |  |  |  |  |
| nt                        | Attendance                 | M-2                     |  |  |  |  |  |  |
|                           | Calculate Period           | <b>2</b> <sup>1-2</sup> |  |  |  |  |  |  |
| er                        | Delete <sup>a</sup> Period | M-2                     |  |  |  |  |  |  |

- 1. Click on the navigation menu item popup **Navigate**
- 2. Click on the navigation menu item Calculate Period

| Cyprus, Headquarters |                        | Americas            | MENA              |                             |
|----------------------|------------------------|---------------------|-------------------|-----------------------------|
| T.:+357 25 360 900   | 1 Vothilaka Street,    | T.:+1 310 928 7750  | T.:+961 3 688 806 | E.: scope@xenatusglobal.com |
| T.:+357 22 254 090   | Limassol, 4004, Cyprus | T.: +1 514 823 1020 | T.:+9611354337    | W.: www.xenatusglobal.com   |

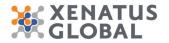

|     | Period Type   |                 | Monti | 'n  |  |    |      | •      |
|-----|---------------|-----------------|-------|-----|--|----|------|--------|
| A   | Period Code   |                 |       |     |  |    |      | -0     |
| łil | Period Desc   | ription         |       |     |  |    |      |        |
| 0   | Employe       | e               |       |     |  |    |      |        |
| Лa  | Show results: |                 |       |     |  |    |      |        |
| )∈  | Where:        | No.             | ٠     | is: |  |    |      | 2      |
| la  | And:          | Payroll Profile | ۲     | is: |  |    |      | $\sim$ |
| a   |               |                 |       |     |  |    |      |        |
| u   |               |                 |       |     |  |    |      |        |
| ŝn  |               |                 |       |     |  | ОК | Canc |        |
|     |               |                 |       |     |  | UK | Canc | e      |

- 1. Click on Period Code
- 2. You can use the Filters of the system, to eliminate the calculation process to desired Employee No or Payroll Profile. Click on the button **OK**
- 3.

|     | FIRST NAME | LAST NAME | N/TALS   | JOB TITLE            | PAYROLL PROFILE | CALCULATED |
|-----|------------|-----------|----------|----------------------|-----------------|------------|
| н   | Acosta     | HI        | AHILL    | Secretary            | PROF-0001       | M-2019-04  |
| R I | John       | Roberts   | IROBERTS | Managing Director    | PROF-0001       | M-2019-04  |
| м   | Linda      | Martin    | UMARTIN  | Service Manager      | PROF-0001       | M-2019-04  |
| 40  | Mary       | Dempsey   | MDEMPSEY | Designer             | PROF-0003       | M-2019-04  |
| ен  | Mark       | Hanson    | MHANSON  | Production Assistant | PROF-0001       | M-2019-04  |
| 5   | Peter      | Saddow    | PSADDOW  | Sales Manager        | PROF-0003       | M-2019-04  |
| L . | Richard    | Lum       | RUUM     | Production Manager   | PROF-0001       | M-2019-04  |
| s   | Timothy    | Sneath    | TSNEATH  | Production Assistant | PROF-0001       | M-2019-04  |
|     |            |           |          |                      |                 |            |
|     |            |           |          |                      |                 |            |
|     |            |           |          |                      |                 |            |
|     |            |           |          |                      |                 |            |
|     |            |           |          |                      |                 |            |

Once the Payroll Worksheet is run the Last Period Calculated will be updated on the Payroll Worksheet list. ٠

Click on the cell No. on any row

| Payroll Worksheet List: | All ∨ |            | ×D |
|-------------------------|-------|------------|----|
| NO. †                   |       | FIRST NAME |    |
| AH                      | ÷ E   | Annette    |    |
| JR                      |       | John       |    |
| LM                      |       | Linda      |    |
| MD                      |       | Mary       |    |
| MH                      |       | Mark       |    |
| PS                      |       | Peter      |    |
| RL                      |       | Richard    |    |
| TS                      |       | Timothy    |    |

| LINE NUMBER 7 | PAY ELEMENT CODE | PET FLEMENT NAME                         | PERIOD CODE 1 | PAY DATE  | SIGN        | TYPE     | AMOU  |
|---------------|------------------|------------------------------------------|---------------|-----------|-------------|----------|-------|
| 10            |                  | BASIC SALARY                             | M-2015-04     | 4/20/2019 | Addition    | Employee | 1.550 |
| 20            | HA               | HOUSE REN'T ALLOWANCE                    | M-2019-04     | 4/20/2019 | Addition    | Employee | 100   |
| 30            | TA               | TRANSPORTATION, UTILITIES & OTHER ALLOW. | M-2019-04     | 4/20/2019 | Addition    | Employee | 20    |
| 40            | AF               | AIRFARE ADVANCE                          | M-2019-04     | 4/20/2019 | Deduction   | Employee | 10    |
| 170           | LO               | LOAN DEDUCTION                           | M-2019-04     | 4/20/2019 | Deduction   | Employee | 1.090 |
| 190           | OA               | OTHER ALLOWANCE                          | M-2019-04     | 4/20/2019 | Addition    | Employee | 20    |
| 250           | TE               | PHONE ALLOWANCE                          | M-2019-04     | 4/20/2019 | Addition    | Employee | 10    |
| 270           | LP.              | ANNUAL LEAVE PROVISION                   | M-2019-04     | 4/20/2019 | Information | Employee | 140   |

| Cyprus, Headquarters |                        | Americas            | MENA              | 1          |
|----------------------|------------------------|---------------------|-------------------|------------|
| T.:+357 25 360 900   | 1 Vothilaka Street,    | T.:+1 310 928 7750  | T.:+961 3 688 806 | E.: scope@ |
| T.:+357 22 254 090   | Limassol, 4004, Cyprus | T.: +1 514 823 1020 | T.:+9611354337    | W.: www.   |

e@xenatusglobal.com .xenatusglobal.com

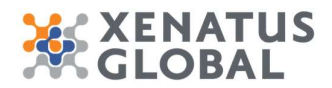

1. On this screen all the elements that are included on the Active Payroll Profile of the Employee including Loan repayments, overtime, additions/deductions, salary, Provisions (Bonus, Leave, Flight fare and Gratuity). It also includes the Period, the Payment Date, Sign (whether addition or deduction or information), the Type (whether Employee or Employer contribution) and the amount.

### **11.2.Delete Payroll**

In order to re-run the payroll calculation for a period already calculated, the period will have to be deleted first. If the user tries to process the "calculate period" function without first deleting the period, the function will exclude this period for calculation. Therefore, in order to recalculate a period, the following steps will have to be performed:

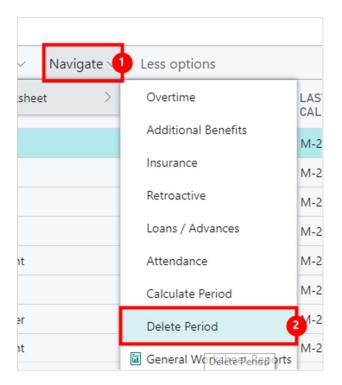

- 1. Click on the navigation menu item popup Navigate
- 2. Click on the navigation menu item **Delete Period** Note: It is possible to delete the payroll period calculated per employee or per Payroll Profile or per Dimension included on the Employee cards (i.e. per Cost Centre, Department etc) or for all Employees.

#### **11.3.Print and Email Payslips**

Once payroll period has been calculated and verified, the user can now print out the pay slip reports or send them by email to the respective employee directly.

| Cyprus, Headquarters |                        | Americas            | MENA              |                             |
|----------------------|------------------------|---------------------|-------------------|-----------------------------|
| T.:+357 25 360 900   | 1 Vothilaka Street,    | T.:+1 310 928 7750  | T.:+961 3 688 806 | E.: scope@xenatusglobal.com |
| T.:+357 22 254 090   | Limassol, 4004, Cyprus | T.: +1 514 823 1020 | T.:+9611354337    | W.: www.xenatusglobal.com   |

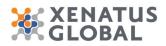

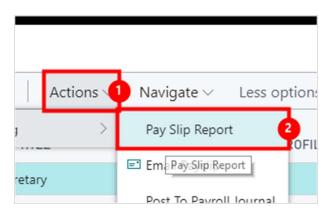

- 1. Click on the navigation menu item popup **Actions**
- 2. Click on the navigation menu item Pay Slip Report

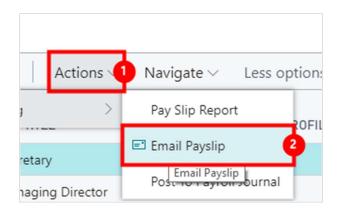

- 1. Click on the navigation menu item popup Actions
- 2. Click on the navigation menu item **Email Payslip**

#### 11.4.Post to Payroll Journal

This step will transfer the worksheet lines to a general ledger journal. However the journal created will not be posted yet. This step depends on the configuration of the "Payroll Setup" form, explained earlier in the document; mainly the "Posting to GL" setup, which specified how payroll worksheet lines will be summarized into the journal, and the employee and employer "Journal batch" selections, that determine the general journal names and voucher series to use when creating the payroll vouchers. To post the worksheet to the Payroll journal, follow these steps:

| Cyprus, Headquarters |                        | Americas            | MENA              |                             |
|----------------------|------------------------|---------------------|-------------------|-----------------------------|
| T.:+357 25 360 900   | 1 Vothilaka Street,    | T.:+1 310 928 7750  | T.:+961 3 688 806 | E.: scope@xenatusglobal.com |
| T.:+357 22 254 090   | Limassol, 4004, Cyprus | T.: +1 514 823 1020 | T.:+9611354337    | W.: www.xenatusglobal.com   |

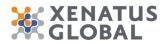

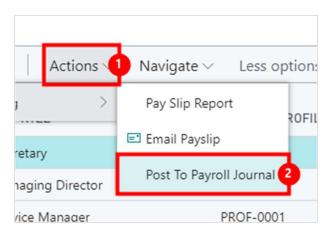

- 1.
- Click on the navigation menu item popup **Actions** Click on the navigation menu item **Post To Payroll Journal** 2.

|   | show results: |                 |   |     |  |      |   | 1 |
|---|---------------|-----------------|---|-----|--|------|---|---|
|   | Where:        | Employee No.    | • | is: |  |      | ~ | 2 |
|   | And:          | Payroll Profile | ۲ | is: |  |      | ~ | þ |
|   | And:          | Period Code     | ۲ | is: |  |      | ~ | 4 |
| 1 |               |                 |   |     |  |      |   | 1 |
|   |               |                 |   |     |  |      |   |   |
|   |               |                 |   |     |  | ок 5 |   | 1 |

- Click on the field **Employee No.** Click on the field **Payroll Profile** Click on the field **Period Code** 1.
- 2. 3.
- 4. Click on the button **OK**

| Cyprus, Headquarters |                        | Americas            | MENA              |                             |
|----------------------|------------------------|---------------------|-------------------|-----------------------------|
| T.:+357 25 360 900   | 1 Vothilaka Street,    | T.:+1 310 928 7750  | T.:+961 3 688 806 | E.: scope@xenatusglobal.com |
| T.:+357 22 254 090   | Limassol, 4004, Cyprus | T.: +1 514 823 1020 | T.:+9611354337    | W.: www.xenatusglobal.com   |